# Quick Setup Guide

TERRATEC Cinergy TC2 Stick

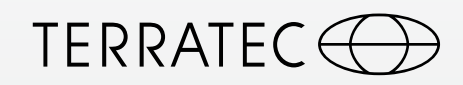

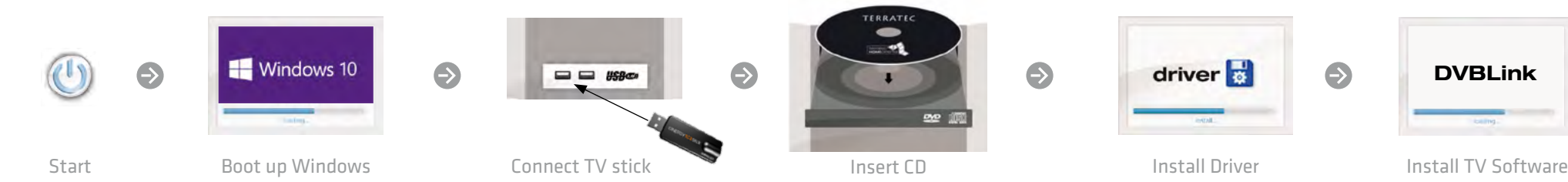

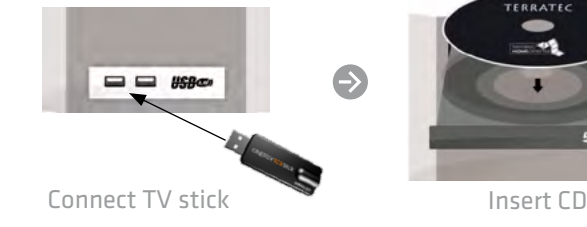

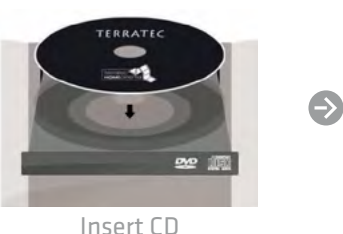

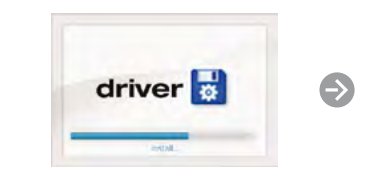

**DVBLink**

### Software Updates auf unserer Website

Sie erhalten den aktuellsten Treiber und die neuste Software kostenfrei von unserer Website. Damit sind Sie immer auf dem neusten Stand.

#### [www.terratec.de/1](www.terratec.de/10669.htm)93534

Unter der oben genannten Adresse finden Sie neben den aktuellen Treibern und Softwareversionen auch weitere Informationen wie FAQ's, Handbücher,

Praxistipps und unsere Hotlinenummer.

### Software updates on our website

You get the latest drivers and the newest software free of charge from our website. So you are always up to date.

So you are always up to date and spare our environment. Thank you for this! At the above address you will find the latest drivers and software versions, other information such as FAQs, guides, practical tips and our hotline number.

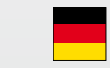

Schnellstart-Anleitung für die Installation unter Windows Vista, Windows 7, Windows 8 und Windows 10

1) Schalten Sie Ihren PC ein und warten Sie bis Windows vollständig geladen ist.

Schließen Sie den Empfänger erst an, wenn Sie dazu durch die Anweisung auf dem Bildschirm aufgefordert werden! Wenn Sie ihn schon angeschlossen haben, ziehen Sie ihn bitte wieder ab.

2) Laden Sie den Treiber und die Software von unserer Webseite herunter. Beides erhalten Sie unter: www.terratec.de/193534

3) Installieren Sie nun den Treiber. Möglicherweise erscheint eine Meldung, dass der Herausgeber der Treibersoftware nicht überprüft werden konnte. Diesen Hinweis können Sie ruhigen Gewissens ignorieren und mit einem Klick auf "Treibersoftware trotzdem installieren" fortfahren. Schließen Sie nun den Empfänger an und folgen Sie den Anweisungen des Installationsassistenten.

4) Fahren Sie nun mit der Installation der TV Software fort. Folgen Sie dazu den Anweisungen auf dem Bildschirm.

Quick start guide for the installation on Windows Vista, NZ 76 Windows 7, Windows 8 and Windows 10

1) Switch your PC on and wait until Windows is fully loaded.

Only connect the receiver once a prompt appears on the screen telling you to do so. If you have already connected it, please disconnect it again.

2) Download the drivers and the software from our website. You can find both at: www.terratec.de/193534

3) Now install the drivers. A message may appear that the publisher of the driver software could not be verified. You can ignore this message safely and continue by clicking on "Install this driver software anyway". Now connect the receiver and follow the setup wizard instructions.

4) Now continue with the installation of the TV software. To do this, follow the instructions on the screen.

# Quick Setup Guide

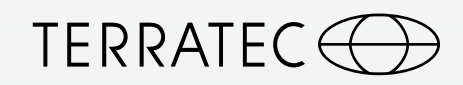

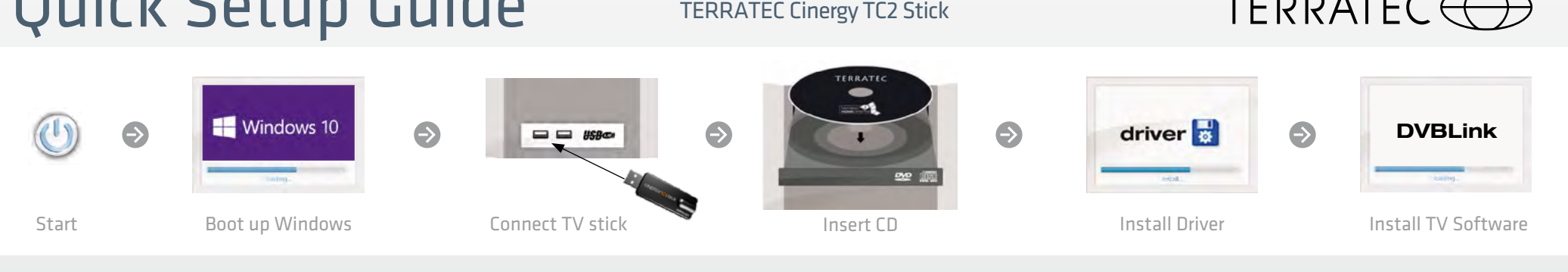

Guide d'installation rapide pour, Windows Vista, Windows 7, Windows 8 et Windows 10

1) Démarrez votre PC et attendez que Windows soit complètement chargé.

Pour connecter le récepteur au PC, attendez qu'un message à l'écran vous y invite. Si vous l'avez déjà connecté, veuillez le retirer.

2) Téléchargez le pilote et le logiciel sur notre site Web. Ils sont disponibles à l'adresse : www.terratec.de/193534

3) Installez le pilote. Vous verrez probablement un message s'afficher, indiquant que l'éditeur du pilote n'a pas pu être vérifié. Vous pouvez ignorer cet avertissement en toute sérénité. Poursuivez en cliquant sur « Installer ce pilote quand même ». Connectez le récepteur au PC et suivez les instructions de l'assistant d'installation.

4) Passez ensuite à l'installation du logiciel TV. Pour cela, suivez les instructions à l'écran.

Quickstartguide per l'installazione in Windows Vista, Windows 7. Windows 8 e Windows 10

1) Accendere il PC e attendere fino al completo caricamento di Windows.

Non collegare il ricevitore fino a quando non viene indicato sullo schermo. Qualora il ricevitore sia già stato collegato, rimuoverlo.

2) Scaricare il driver e il software dal nostro sito web all'indirizzo: www.terratec.de/193534

3) Installare soltanto il driver. Potrebbe apparire un messaggio che indica che non è possibile verificare il produttore del driver. Il messaggio può essere tranquillamente ignorato facendo clic su "Installa il software del driver" per proseguire. Collegare ora il ricevitore e seguire le indicazioni fornite dall'assistente all'installazione.

4) Proseguire con l'installazione del software TV seguendo le istruzioni che appaiono sullo schermo.

Windows Vista, Windows 7, Windows 8 en Windows 10

Snelstart handleiding voor de installatie onder

1) Zet uw pc aan en wacht tot Windows volledig is opgestart.

Sluit de ontvanger pas aan als dat wordt gevraagd via de instructies op het scherm! Als u de ontvanger al hebt aangesloten, trekt u de stekker weer uit het stopcontact.

2) Download de stuurprogramma's en software van onze website. Beide vindt u op: www.terratec.de/193534

3) Installeer nu het stuurprogramma. Mogelijk verschijnt er een bericht dat de uitgever van deze stuurprogrammasoftware niet kan worden geverifieerd. Deze melding kunt u gerust negeren en met een klik op 'Stuurprogramma toch installeren' doorgaan. Sluit nu de ontvanger aan en volg de instructies in de installatiewizard op.

4) Ga nu door met de installatie van de tv-software. Volg daartoe de aanwijzingen op het beeldscherm.